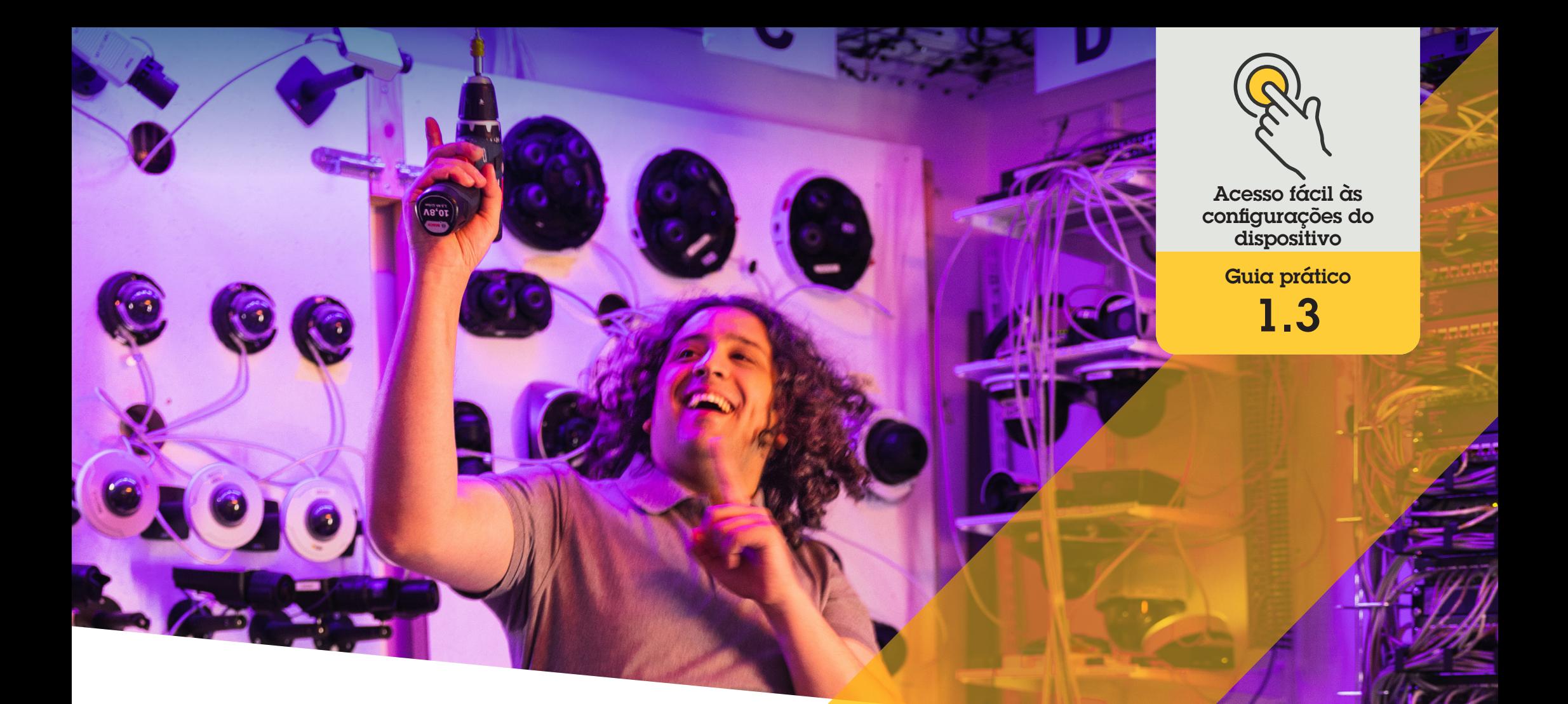

# Gerenciar alto-falantes

AXIS Optimizer for Milestone XProtect<sup>®</sup>

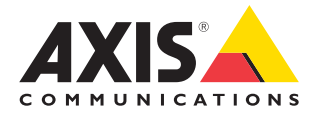

## Passo a passo: Gerenciar alto-falantes

O gerenciador de alto-falantes do AXIS Optimizer integra todas as funcionalidades dos dispositivos de áudio Axis ao Milestone XProtect, para que as funções de administrador e operador possam acessar recursos de áudio de nível profissional. Use o modo AXIS Audio Manager Edge para configurar e gerenciar zonas, controlar volume, alto-falantes e clipes e programar conteúdo para transmitir comunicados pré-gravados em dias e horários específicos.

#### **Requisitos**

- O Instalar uma destas opções:
	- Milestone XProtect Express+
	- Milestone XProtect Professional+
	- Milestone XProtect Expert
	- Milestone XProtect Corporate
	- Milestone XProtect Essential+
- O Instalar a versão mais recente do AXIS Optimizer no servidor de eventos e no Management Client
- O Um ou vários alto-falantes, intercomunicadores ou dispositivos com alto-falantes integrados Axis dedicados
- O Instalar o AXIS Audio Manager Edge (recomendado)

#### **Configurar alto-falantes e zonas no modo AXIS Audio Manager Edge**

Primeiro, você deve ativar o paging das zonas para configurar a reprodução de clipes de áudio e pressionar para falar ao vivo.

- 1. No Management Client, acesse **Site Navigation** ➔ **Devices** ➔ **Speakers** para adicionar grupos de dispositivos ou adicionar e remover alto-falantes de grupos de dispositivos.
- 2. Acesse **Site Navigation** ➔ **AXIS Optimizer** ➔ **Speaker manager** e certifique-se de que o **modo AXIS Audio Manager Edge** esteja ativado. O gerenciador de alto-falantes procurará todos os alto-falantes no sistema Milestone XProtect e mostrará todos os locais de instalação e zonas do AXIS Audio Manager Edge que podem ser usados no Smart Client.
- 3. Na lista de locais de instalação, selecione uma zona com paging desativado
- 4. Selecione **Turn on paging for the zone**

#### **Configurar alto-falantes sem o modo AXIS Audio Manager Edge**

- 1. No Management Client, acesse **Site Navigation** ➔ **Devices** ➔ **Speakers** para gerenciar grupos de dispositivos
- 2. Acesse **Site Navigation** ➔ **AXIS Optimizer** ➔ **Speaker manager** e clique no símbolo de lista
	- a. Na janela **Manage Side Panel**, selecione os alto-falantes que deseja mostrar no Smart Client
	- b. Clique em **Add** e em **OK**. Os alto-falantes no painel **Visible** agora serão mostrados no Smart Client para todos os usuários que tiverem acesso ao alto-falante
- 3. Para remover alto-falantes:
	- a. Acesse **Site Navigation** ➔ **AXIS Optimizer** ➔ **Speaker manager** e clique no símbolo de lista
	- b. Na janela **Manage Side Panel**, selecione os alto-falantes que devem ser removidos
	- c. Clique em **Remove** e em **OK**

#### **Associar uma câmera a um alto-falante ou grupo de dispositivos**

Para usar um alto-falante, grupo de dispositivos ou zona específica na visualização de câmera do Smart Client, é necessário fazer a associação com uma câmera.

- 1. No Management Client, acesse **Site Navigation** ➔ **AXIS Optimizer** ➔ **Speaker manager** e selecione um alto-falante, grupo de dispositivos ou zona
- 2. Na janela **Associated cameras**, clique em + e selecione as câmeras às quais deseja associar o alto-falante, grupo de dispositivos ou zona. Quando uma câmera está associada, um símbolo de microfone é mostrado na barra de ferramentas na visualização da câmera do Smart Client.

#### **Carregar clipes de áudio nos alto-falantes**

Você deve carregar os clipes de áudio nos alto-falantes no Management Client, para reproduzir clipes de áudio em um alto-falante, grupo de dispositivos ou zona usando o Smart Client.

- 1. Coloque os clipes de áudio que deseja carregar nos alto-falantes na pasta padrão **C:\Users\Public\Documents\AXIS Optimizer for Milestone XProtect - Audio Clips\**
- 2. No Management Client, acesse **Site Navigation** ➔ **AXIS Optimizer** ➔ **Speaker manager** e selecione um alto-falante, grupo de dispositivos ou zona
- 3. Acesse **Audio clips** e clique em + ao lado dos clipes que deseja carregar nos altofalantes

#### **Ajustar o volume**

Usando o modo AXIS Audio Manager Edge

- 1. Certifique-se de que o **modo AXIS Audio Manager Edge** esteja ativado no Management Client
- 2. Selecione um local de instalação

#### Sem o modo AXIS Audio Manager Edge

- 1. No Management Client, acesse **Site Navigation** ➔ **Speaker manager** e selecione um alto-falante, grupo de dispositivos ou zona
- 2. Vá até **Volume** e ajuste como desejar

#### **Programar conteúdo usando o modo AXIS Audio Manager Edge**

Usando o modo AXIS Audio Manager Edge

A programação de conteúdo define qual conteúdo deve ser reproduzido e também quando e onde ele deve ser reproduzido. Veja estes **dois exemplos:**

#### **Programar horário de funcionamento usando o modo AXIS Audio Manager Edge**

- 1. Certifique-se de que o **modo AXIS Audio Manager Edge** esteja ativado no Management Client
- 2. Acesse **Opening hours**
- 3. Selecione os dias da semana que devem ser incluídos
- 4. Selecione o intervalo de tempo para cada dia
- 5. Clique em **SAVE**

#### **Programar comunicados e transmissões**

- 1. Certifique-se de que o **modo AXIS Audio Manager Edge** esteja ativado no Management Client
- 2. Acesse **Announcements** e selecione o que deve ser reproduzido:
	- a. Acesse **LIBRARY** e carregue clipes.
- 3. Selecione onde os comunicados serão reproduzidos:
	- a. Acesse **PLAN** e adicione zonas físicas.
- 4. Selecione quando os comunicados serão reproduzidos:
	- a. Acesse **PLAN** e clique em + para adicionar uma ocorrência à programação.

Essas são apenas duas entre as diversas funcionalidades disponíveis. Saiba mais lendo o [Guia do Usuário do AXIS Audio Manager on-line](https://help.axis.com/en-us/axis-audio-manager-edge)

#### Suporte para você começar

**[Assista aos vídeos de instruções práticas do AXIS Optimizer](https://www.axis.com/products/axis-optimizer-for-milestone-xprotect/savings)**

**[Consulte o Manual do Usuário on-line](https://help.axis.com/en-us/axis-optimizer-for-milestone-xprotect#axis-audio-manager-edge-mode)**

**[Baixe mais guias práticos](https://www.axis.com/products/axis-optimizer-for-milestone-xprotect/savings)**

**[Leia o guia de introdução ao AXIS Optimizer](https://www.axis.com/dam/public/a1/da/43/solution-note--axis-optimizer--getting-started-en-US-411854.pdf)**

**Os fluxos de trabalho passo a passo de tarefas específicas podem sofrer mudanças ao longo do tempo. Consulte o [Manual do Usuário on-line](https://www.axis.com/dam/public/a1/da/43/solution-note--axis-optimizer--getting-started-en-US-411854.pdf) para ter acesso às descrições mais atualizadas.**

## Poupe tempo e esforços no acesso às configurações dos dispositivos

As funções de administrador dedicam tempo e esforços consideráveis à definição, configuração, instalação e manutenção dos sistemas Axis-Milestone. Para gerenciar os alto-falantes sem usar o AXIS Optimizer, os administradores normalmente gastam muito tempo simplesmente procurando os endereços IP e as senhas dos dispositivos. A integração de áudio nativa do Milestone é limitada e não inclui funções como gerenciamento de zonas de áudio, clipes e conteúdo, calibração, controle e priorização do volume do conteúdo ou programação de comunicados e transmissões. Além disso, muitas vezes os administradores precisam se deslocar até o local de uma instalação apenas para corrigir as configurações de uma câmera em sistemas isolados ou em regiões remotas.

### Como o AXIS Optimizer soluciona esse problema

O gerenciador de alto-falantes do AXIS Optimizer oferece às funções de administrador a experiência de trabalhar com um único sistema integrado para gerenciar áudio usando os alto-falantes e dispositivos Axis. Diretamente no Milestone XProtect, eles obtém as funcionalidades de áudio de nível profissional do AXIS Audio Manager Edge, para configurar dispositivos de áudio em zonas individuais (uma licença do Milestone por zona). Você pode reproduzir comunicados ao vivo ou programados, ou mesmo música ambiente. E pode facilmente configurar a programação do seu conteúdo semanal, calibrar o volume do conteúdo nas zonas, ajustar os volumes e enviar mensagens de paging. Tudo isso com monitoramento da integridade integrado, para saber qual é o estado de todo o sistema.

#### **Sobre o AXIS Optimizer for Milestone XProtect**

**O AXIS Optimizer é um pacote de integrações que otimiza o desempenho dos dispositivos Axis no Milestone XProtect. Ele garante que todos os usuários poupem tempo e esforços consideráveis, enquanto aproveitam ao máximo seus sistemas Axis e Milestone. Atualizado constantemente para incluir as novas ofertas da Axis, o Optimizer está disponível gratuitamente como um instalador único em [axis.com.](http://axis.com/products/axis-optimizer-for-milestone-xprotect/savings)**

## Sobre a Axis Communications

A Axis viabiliza um mundo mais inteligente e seguro, criando soluções que melhoram a segurança e o desempenho empresarial. Como uma empresa de tecnologia em rede e líder do setor, a Axis oferece soluções para sistemas de videomonitoramento, controle de acesso, interfone e áudio. Esses sistemas são aprimorados por meio de aplicativos de análise inteligentes e apoiados por treinamentos de alta qualidade.

A Axis conta com cerca de 4.000 funcionários dedicados, em mais de 50 países, e colabora com parceiros de tecnologia e integração de sistemas em todo o mundo para oferecer soluções aos clientes. A Axis foi fundada em 1984 e está sediada em Lund, na Suécia.

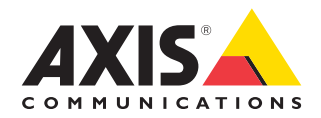

©2024 Axis Communications AB. AXIS COMMUNICATIONS, AXIS, ARTPEC e VAPIX são marcas comerciais registradas da Axis AB em várias jurisdições. Todas as outras marcas comerciais pertencem aos respectivos proprietários.